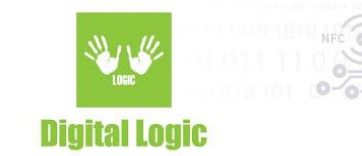

# **µFR e-Passport reader Version 1.0**

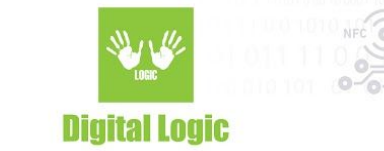

# **Table of contents**

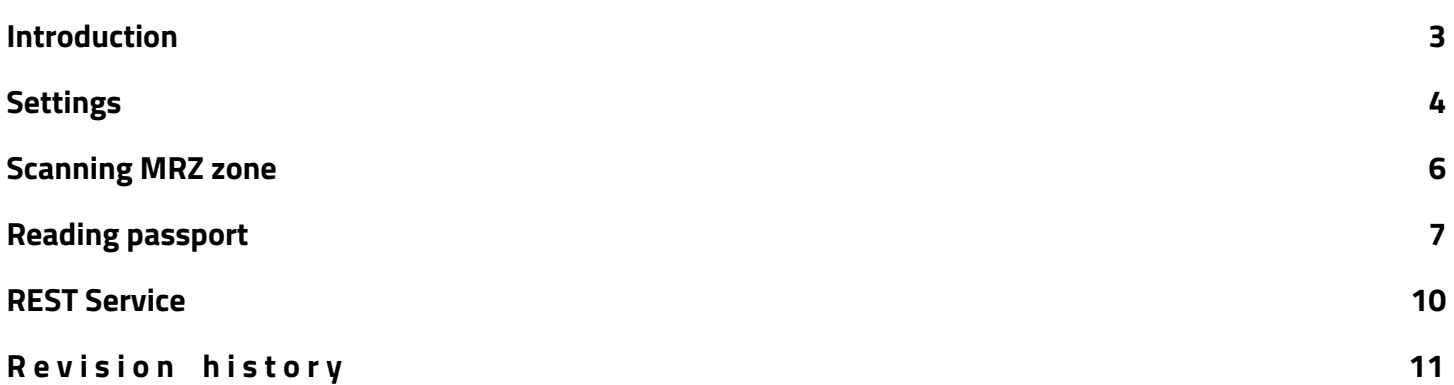

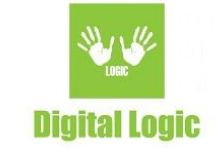

# <span id="page-2-0"></span>**Introduction**

This application is used for reading and verifying NFC chips in e-Passports using either external NFC reader (µFR Series by Digital Logic) or phone's NFC antenna. Support for reading data groups from NFC tag embedded in the **Machine Readable Travel Documents (MRTDs)**, including e-Passports that comply with ICAO specifications, has been implemented in the uFCoder library.

**ICAO** stands for International Civil Aviation Organization [\(https://www.icao.int\)](https://www.icao.int/).

Implementation supports Basic Access Control (BAC) mechanism for NFC chip access.

Application will try to optically scan the **Machine Readable Zone (MRZ)**.

If you don't want to scan your document using your phone camera, you can type in the MRZ data manually to gain access to e-Passport NFC chip.

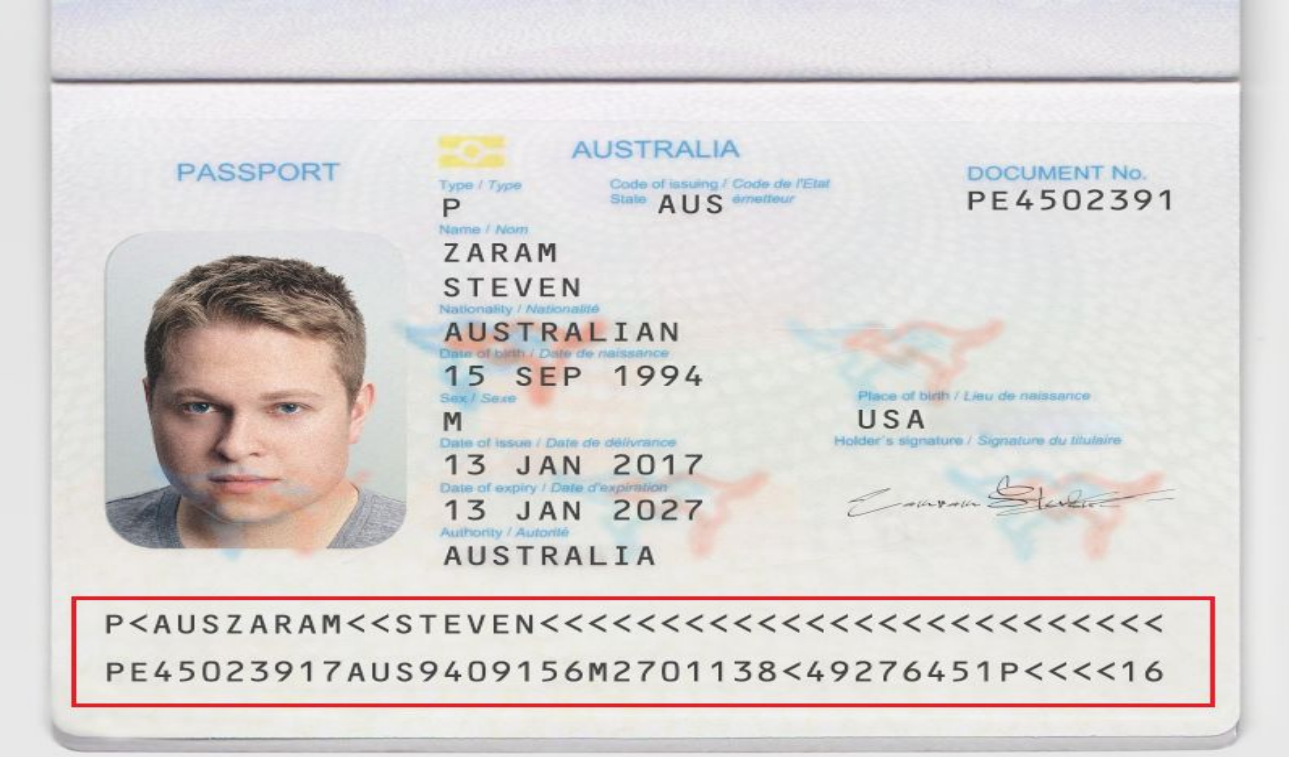

*MRZ (in red rectangle)*

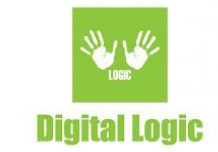

# <span id="page-3-0"></span>**Settings**

First, you need to choose the NFC reader you wish to use. You can choose between **Phone NFC** or **µFR Reader**. Phone NFC is selected by default.

After that, you need to choose the MRZ input method. You can choose between **Camera** (application will try to optically scan the MRZ zone of e-Passport) or **Manual input** (you need to enter the passport number, date of birth of the document holder and document expiration date).

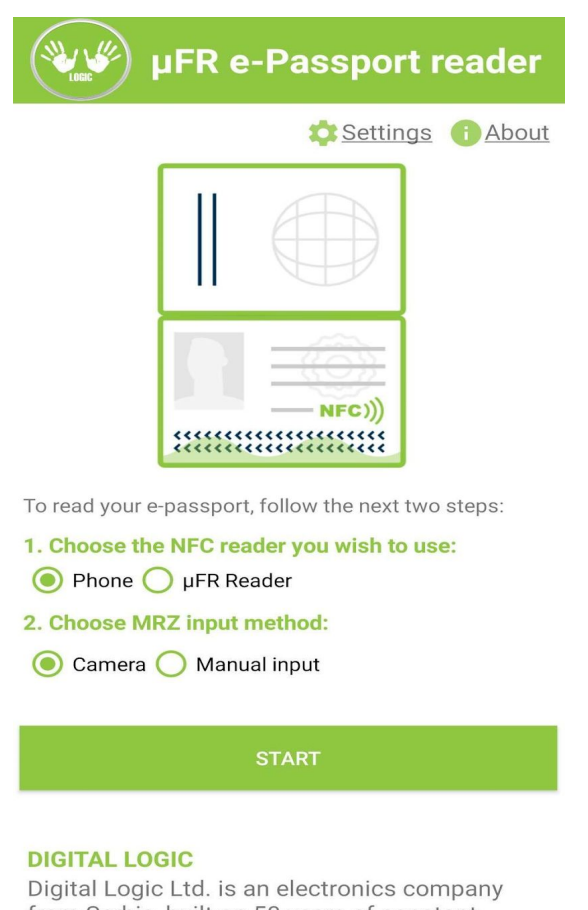

from Serbia, built on 50 years of constant innovation and engineering resourcefulness.

4

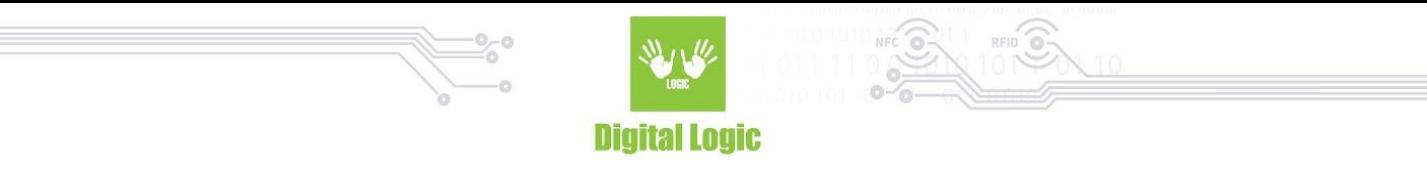

To select data you want to read, click on **Settings** at the top right corner of your screen.

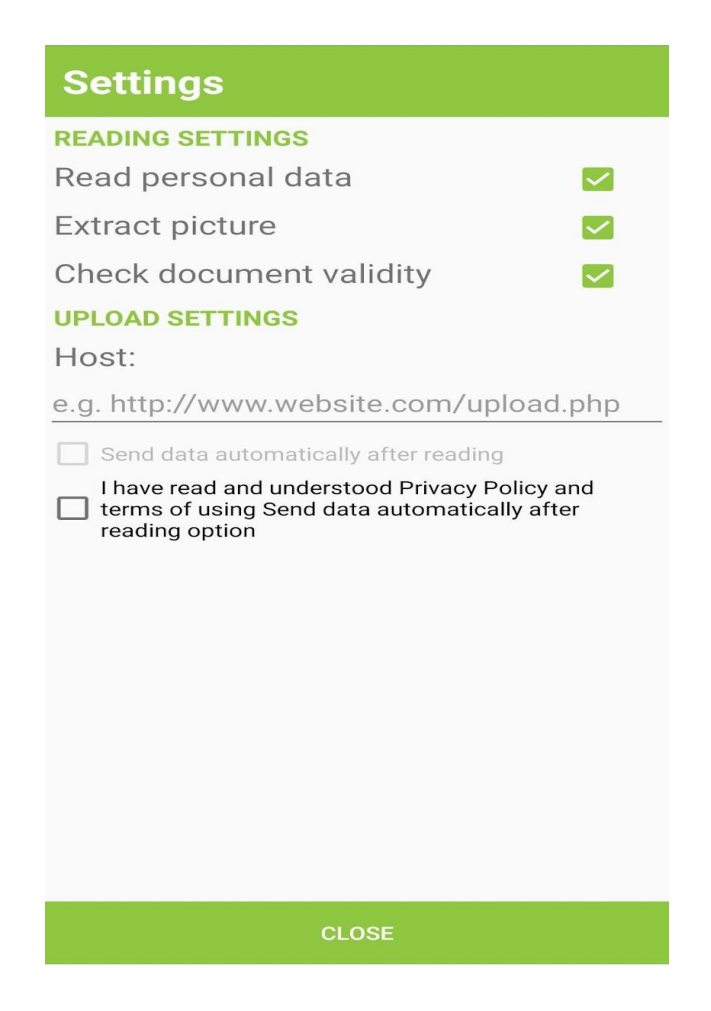

On the Settings screen you will be able to choose which data you want to read. You can ucheck data that you don't want to read. Personal data, picture of the document holder and document validity are checked by default.

You can also configure **Host** for sending extracted data for e-Passport NFC chip.

For **Send data automatically after reading** you will need to check that you understand and agree with **Privacy Policy** and terms of using this option.

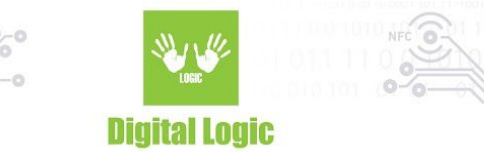

# <span id="page-5-0"></span>**Scanning MRZ zone**

After successfull configuration in Settings and on the main screen, click the **START** button. Application will ask you for Camera permission if you selected Camera as MRZ input method.

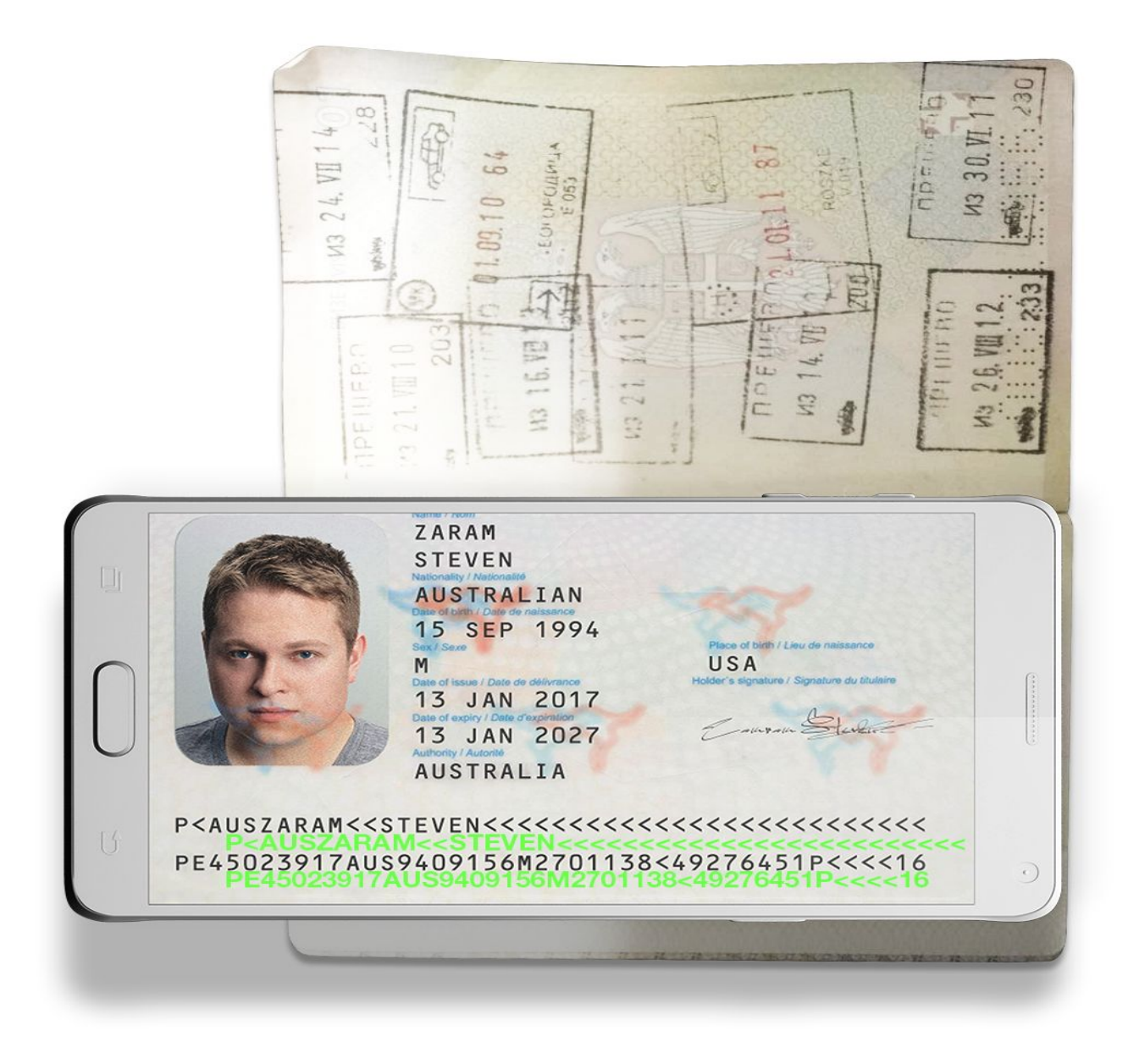

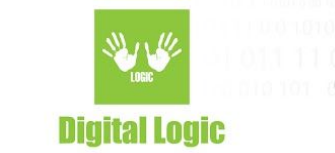

Place your Camera preview at the MRZ zone of e-Passport.

If MRZ was successfully scanned, you will hear 'beep' and reading passport screen will be shown.

### <span id="page-6-0"></span>**Reading passport**

If you see message shown on the picture below:

#### Place your phone over the e-passport

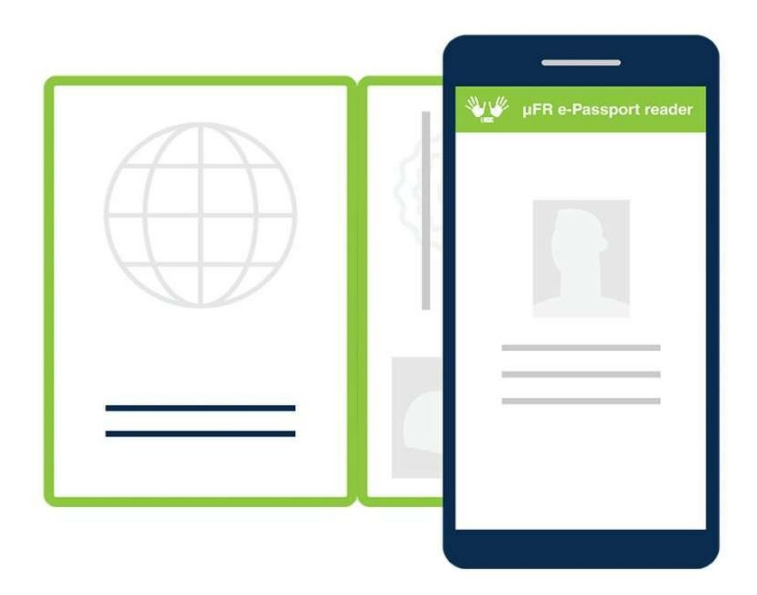

Place your phone over the e-Passport and wait for reading to finish.

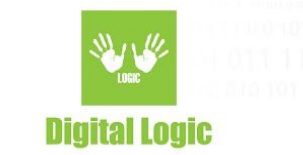

#### Reading looks like this:

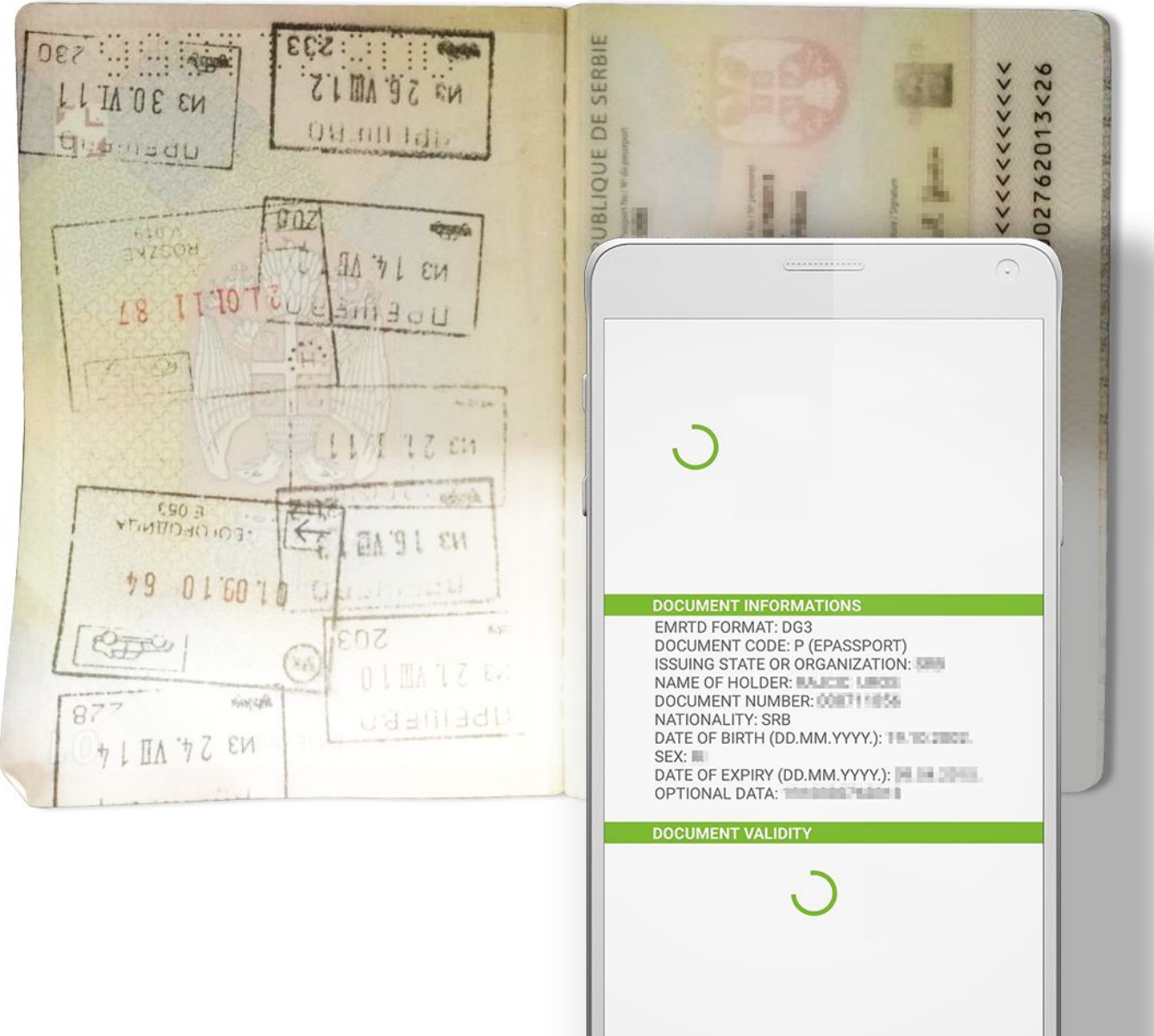

- 11

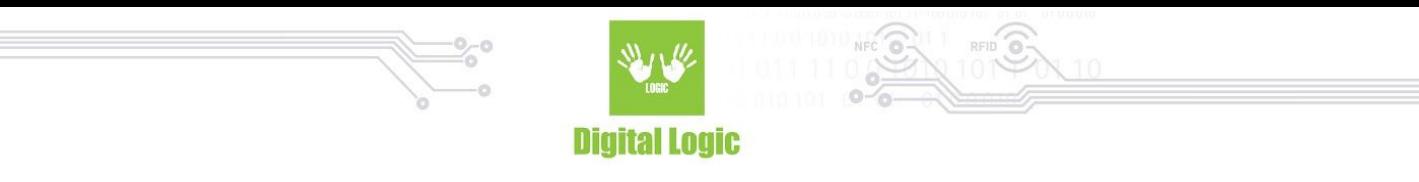

When reading is finished you will get something like this:

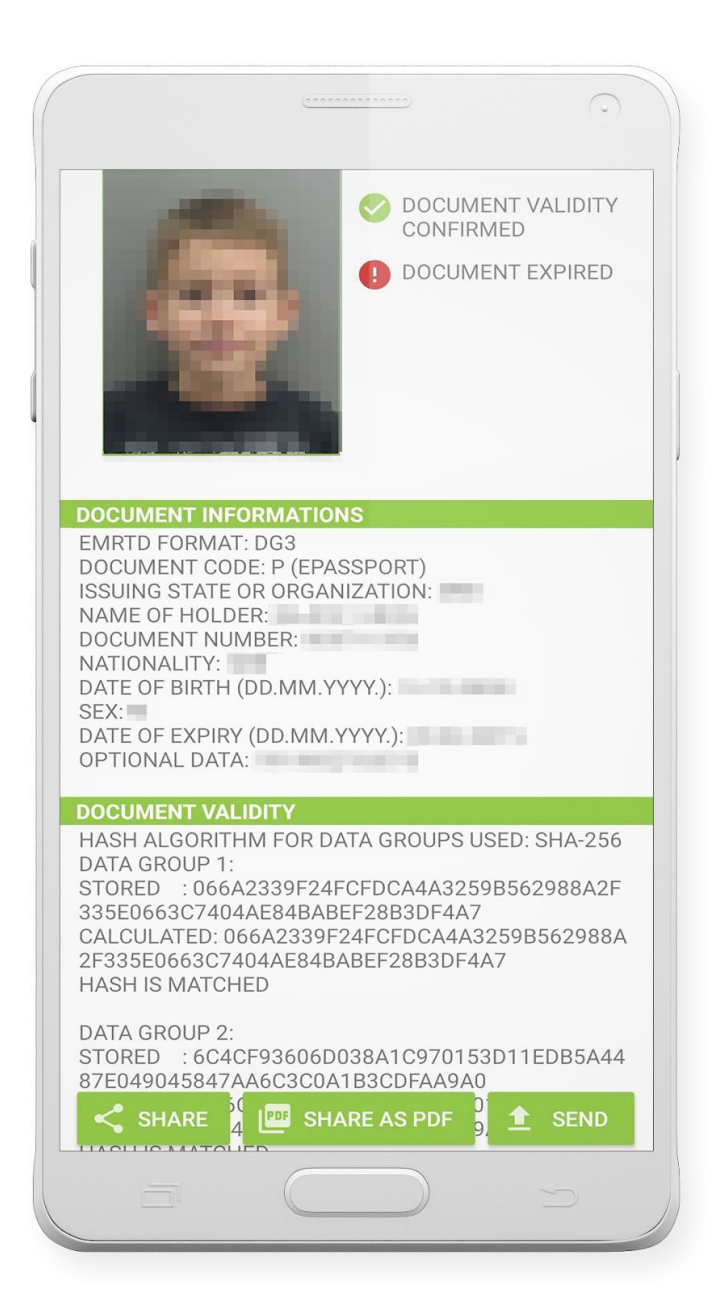

You have 3 options for sharing data:

- 1. You can share it as picture + text on **SHARE** option
- 2. You can share it as PDF file on **SHARE AS PDF** option
- 3. You can send **HTTP POST** on PHP script defined in **Host** field on **Settings** screen

9

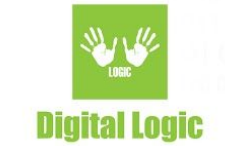

# <span id="page-9-0"></span>**REST Service**

HTTP method is **POST**, it will execute if you click on the **SEND** button after successfully readed passport or will execute immediately (without clicking the SEND button) after reading if you checked the "**Send automatically after reading**" option in **Settings**. In the table below are described all POST parameters:

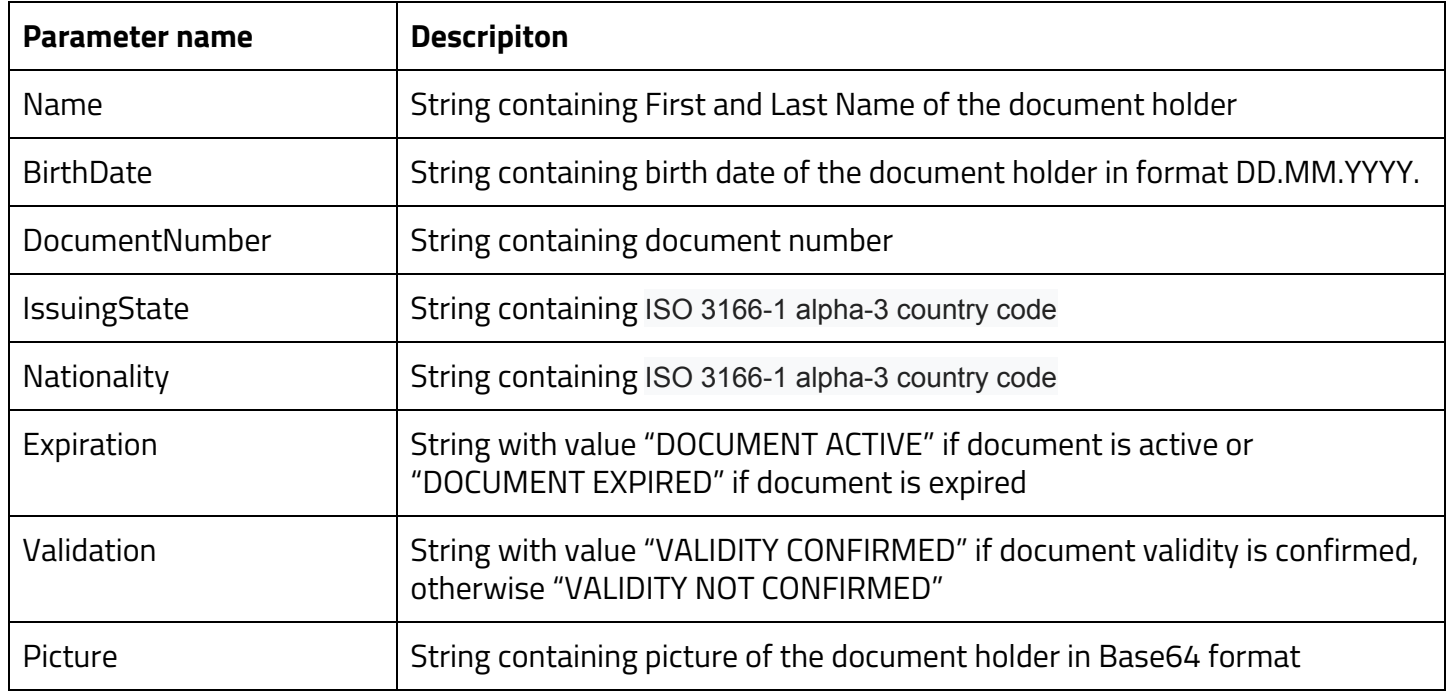

If some of the data are not readed, String with value "**NOT READ**" will be sent instead of parameter.

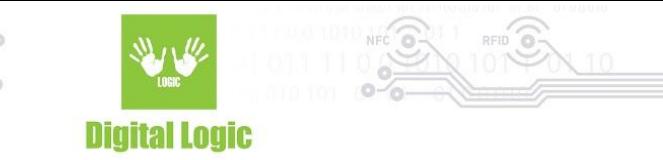

### <span id="page-10-0"></span>**R e v i s i o n h i s t o r y**

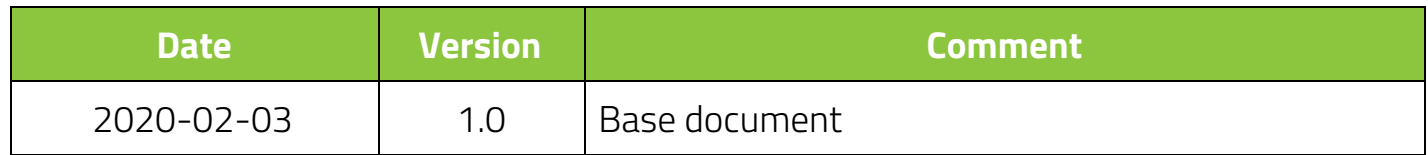